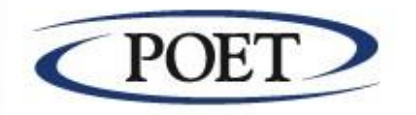

**Handbuch zum**

# **EDI-Server Version 2011.1**

**Stand: Oktober 2011**

**POET AG** Karl-Friedrich-Straße 14-18 76133 Karlsruhe

Urheberrecht

Die vorliegende Publikation ist urheberrechtlich geschützt. Alle Rechte vorbehalten. Die Verwendung der Texte und Abbildungen, auch auszugsweise, ist ohne die schriftliche Zustimmung der POET AG urheberrechtswidrig und daher strafbar. Dies gilt insbesondere für die Vervielfältigung, Übersetzung und Verwendung in elektronischen Systemen. In dieser Publikation werden eingetragene Warenzeichen, Handelsnamen und Gebrauchsnamen verwendet. Auch wenn diese nicht als solche gekennzeichnet sind, gelten die entsprechenden Schutzbestimmungen.

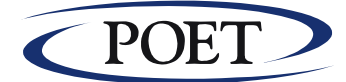

## **COPYRIGHT**

#### Urheberrecht

Die vorliegende Publikation ist urheberrechtlich geschützt. Alle Rechte vorbehalten. Die Verwendung der Texte und Abbildungen, auch auszugsweise, ist ohne die schriftliche Zustimmung der POET AG urheberrechtswidrig und daher strafbar. Dies gilt insbesondere für die Vervielfältigung, Übersetzung und Verwendung in elektronischen Systemen.

## **Warenzeichen**

POET AG versucht, Warenzeicheninformationen über Firmennamen, Produkte und Dienstleistungen, die in diesem Handbuch erwähnt werden, bereitzustellen.

Microsoft, MS und WINDOWS sowie das WINDOWS-Logo sind Warenzeichen von Microsoft Corporation.

Alle anderen Warenzeichen sind Eigentum ihrer jeweiligen Inhaber, was hiermit bestätigt wird.

## **Haftungsausschluß**

Die POET AG übernimmt keinerlei Gewährleistung in Bezug auf den Inhalt oder die Benutzung dieses Handbuches, weder ausdrücklich noch angedeutet, insbesondere, jedoch nicht ausschließlich, hinsichtlich der Marktfähigkeit oder der Eignung für irgendeinen bestimmten Zweck. Weiterhin behält sich die POET AG das Recht vor, diese Veröffentlichung und die zugrundeliegende Software ohne jegliche Informationspflicht an irgendwelche Personen zu überarbeiten und darin von Zeit zu Zeit Änderungen vorzunehmen. Im weiteren gelten die Allgemeinen Geschäftsbedingungen der POET AG.

Für die Funktionsfähigkeit undokumentierter Funktionen in der Software übernimmt die POET AG keinerlei Gewährleistung.

### AKTUALISIERTE AUSGABE: 2011

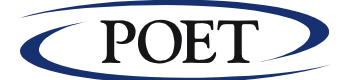

## **INHALTSVERZEICHNIS**

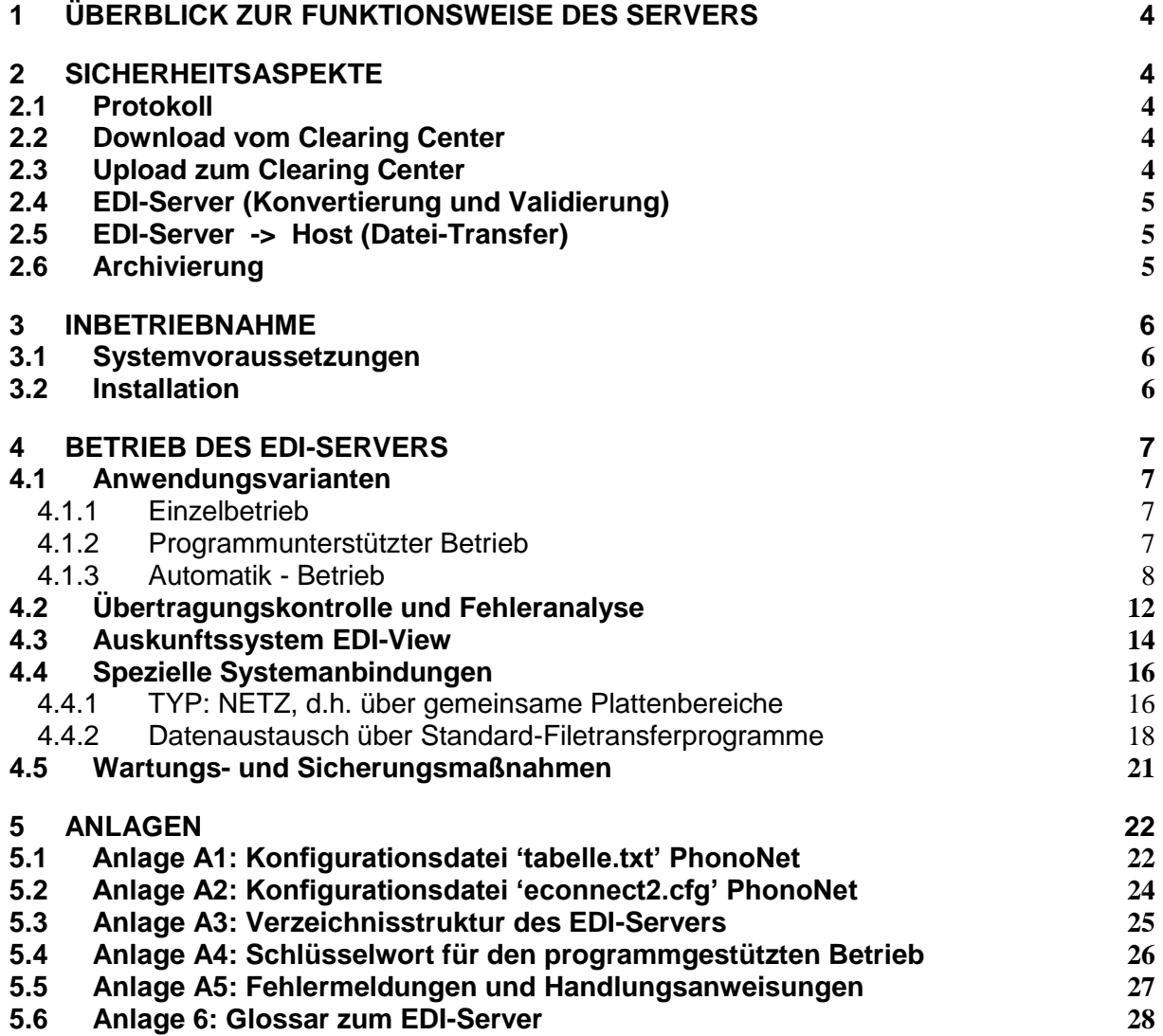

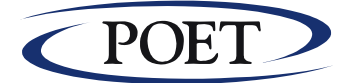

## <span id="page-3-0"></span>**1 Überblick zur Funktionsweise des Servers**

Der **EDI-Server** dient der Anbindung eines bereits vorhandenen EDV-Systems, im folgenden allgemein mit Host oder Inhouse-System bezeichnet, an das **Clearing-Center eConnect** der POET AG**.**

Die jeweiligen Release Notes finden Sie unter Zusatzinformation, Version im EDI-View.

Im Clearing-Center kann ein eingetragener Benutzer EDI-Dokumente in ein für ihn eingerichtetes Mailboxfach einstellen und wiederum aus einem für ihn eingerichteten Mailboxfach Dokumente abholen. Die Kommunikationsverbindungen werden jeweils von den Teilnehmern aufgebaut, das Clearing-Center verhält sich passiv.

Die EDI-Server-Software läuft auf einem PC, der der Inhouse-Anwendung vorgeschaltet ist. Er führt beim Senden und Empfangen von EDI-Dokumenten im wesentlichen drei Verarbeitungsschritte durch:

#### **Senden:**

- 1. Die zu versendenden EDI-Dokumente werden per Filetransfer vom Host geholt,
- 2. konvertiert, archiviert, etc.
- 3. und per https/SOAP zum Clearing-Center übertragen.

#### **Empfangen:**

- 1. Die EDI-Dokumente werden per https/SOAP vom Clearing-Center abgeholt,
- 2. dekomprimiert, rückkonvertiert, archiviert, etc.
- 3. danach per Filetransfer im Inhouse-Format dem Host zur Verfügung gestellt.

## <span id="page-3-1"></span>**2 Sicherheitsaspekte**

Beim Entwurf des EDI-Servers wurde größter Wert darauf gelegt, Datenverluste (z.B. Verlust von Bestellungen) auf jeden Fall zu vermeiden. Diesem Zweck dienen die im Folgenden beschriebenen Maßnahmen und Strategien.

## <span id="page-3-2"></span>*2.1 Protokoll*

Zu jedem Zeitpunkt werden die gerade laufenden Aktionen auf dem Bildschirm angezeigt und in einer Datei mitprotokolliert. Diese Datei wird täglich neu erzeugt, wobei der Dateiname aus dem Tagesdatum nach dem Muster H\_JJMMTT.TXT gebildet wird (z.B. H\_000921.TXT). Die Protokolldatei wird im Verzeichnis C:\IS\I\REP abgelegt.

Das Sicherheitskonzept enthebt selbstverständlich nicht von der Pflicht, Archiv-, bzw. Protokolldateien regelmäßig zu sichern.

## <span id="page-3-3"></span>*2.2 Download vom Clearing Center*

Die Dateien werden nacheinander empfangen. Wenn beim Empfangen von mehreren Dateien die Übertragung vom Clearing Center zum EDI-Server unterbrochen wird, werden die nicht vollständig bzw. nicht korrekt empfangenen Daten bei der nächsten Abholung des Ausgangsfaches im Clearing Center erneut übertragen und zur Weiterverarbeitung vorbereitet.

Jede empfangene Datei erhält eine fortlaufende, automatisch hochgezählte Nummer als eindeutige Identifizierung. Ist der Wertebereich erschöpft (9999999 + 1), beginnt die Zählung erneut bei Null.

## <span id="page-3-4"></span>*2.3 Upload zum Clearing Center*

Nach dem Eingang per Datei-Transfer erhält jede Datei eine fortlaufende, automatisch hochgezählte Nummer als eindeutige Identifizierung. Diese ist verschieden von der Identifizierung der empfangenen Dateien.

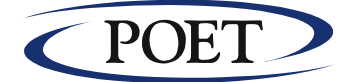

Die Dateien werden nacheinander übertragen. Wenn die Übertragung vom EDI-Server zum Clearing Center unterbrochen wird, so wird die aktuelle, nicht vollständig gesendete Datei beim nächsten Upload erneut übertragen. Die bis zu diesem Zeitpunkt erfolgreich übertragenen Dateien werden nicht erneut gesendet.

Die erfolgreich versendeten Dateien werden in einem separaten Unterverzeichnis archiviert (C:\IS\O\ARCH).

## <span id="page-4-0"></span>*2.4 EDI-Server (Konvertierung und Validierung)*

Für jeden Verarbeitungsschritt auf dem EDI-Server werden Sicherheitskopien der temporären Arbeitsdateien angelegt, die erst nach erfolgreicher Beendigung des gerade ablaufenden Verarbeitungsschritts gelöscht werden.

In den einzelnen Verarbeitungsstufen erhalten die Arbeitsdateien eindeutige fortlaufende Nummern. Zudem ist sichergestellt, daß nach Unterbrechungen der Verarbeitung bei der Wiederaufnahme des EDI-Server-Betriebs die Arbeitsdateien korrekt weiterverarbeitet werden und ihre Daten nicht mit eventuell neu hinzugekommenen Daten kollidieren.

## <span id="page-4-1"></span>*2.5 EDI-Server -> Host (Datei-Transfer)*

Die für den Datei-Transfer vorbereiteten Daten werden nach erfolgreicher Übertragung in einem separaten Unterverzeichnis archiviert (C:\I\ARCH). Da vom Clearing Center empfangene Dokumente durch eine fortlaufende Numerierung identifiziert sind, kann diese Numerierung dazu verwendet werden, um zu überprüfen, ob die Dokumente fortlaufend auf den Host transferiert worden sind.

## <span id="page-4-2"></span>*2.6 Archivierung*

Zu Dokumentationszwecken werden empfangene Dateien im Verzeichnis C:\IS\I\ARCH, gesendete Dateien im Verzeichnis C:\IS\O\ARCH in der Anzahl, zeitlich und auch vom Speicherplatz her begrenzt archiviert.

Der maximale Speicherbedarf der Archive wird in der Konfiguration festgelegt.

Die Anzahl der Dateien im Archiv ist beschränkt (Standard: 400 Dateien pro Verzeichnis).

Sollte der Platzbedarf des Archivs den festgelegten Speicherbedarf (Standard: 3 MBytes) überschreiten, so werden die ältesten Dateien aus dem Archiv gelöscht.

Die Verweildauer der archivierten Dateien wird ebenfalls in der Konfiguration festgelegt. Wird der eingestellte Zeitraum (Standard: 28 Tage) überschritten, so werden die ältesten Dateien aus dem Archiv gelöscht.

Die Regulatoren "Archivzeitraum", "maximale Archivgröße" und "Anzahl Dateien" wirken unabhängig voneinander, d.h. wenn z.B. der Archivzeitraum überschritten wird, werden trotz verfügbarem Plattenspeicher Archivdateien gelöscht.

**Vorsicht!** Berücksichtigen Sie bei der Angabe des Zeitraums Wochenenden und Feiertage.

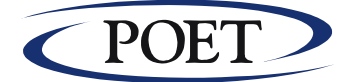

## <span id="page-5-0"></span>**3 Inbetriebnahme**

### <span id="page-5-1"></span>*3.1 Systemvoraussetzungen*

#### **Anforderung an die Hard- und Software**

Hardware: PC mit mindestens 2 GB freiem Plattenspeicher

Software Windows Vista/7 und höher Ist ein Filetransfer zu einem Host (nicht PC-Netzwerk) einzurichten, so ist ein Standard-Filetransferprogramm bereitzustellen, sinnvollerweise das im jeweiligen Hause bereits eingesetzte.

#### **Kommunikation**

Der EDI-Server unterstützt IP-Verbindungen über ein permanent verfügbares Netzwerk (WAN).

#### **Hinweis zur Aufrechterhaltung des Betriebes bei Systemänderungen:**

Sorgen Sie bitte sowohl bei Hardware- als auch Softwareinstallationen auf dem Produktionsrechner für den EDI-Server dafür, daß sowohl vor als auch nach den Eingriffen die Funktionsfähigkeit in der von Ihnen jeweils genutzten Umgebung nachgewiesen wird. Beispiele für Eingriffe sind:

- Ein- /Umbau von HW Komponenten,..

<span id="page-5-2"></span>- Installation anderer Kommunikationssoftware für Banken, T-Online, .. oder andere.

## *3.2 Installation*

Eine detaillierte Beschreibung des Installationsvorgangs finden Sie in der Installationsanleitung, die Ihnen als separates Dokument vorliegt. Als Installationsverzeichnis wir Ihnen c:\is vorgeschlagen.

Die Standardeinstellungen entnehmen Sie bitte dem Ausdruck der Konfigurationsdatei 'tabelle.txt' in der Anlage A1 und eConnect2.cfg in Anlage A2.

Nach Anlegen eines Icons unter Windows und dem ersten Aufruf des Servers sind unter Optionen, Konfiguration, Edit, CC der Benutzername und das Kennwort laut Anschreiben einzutragen.

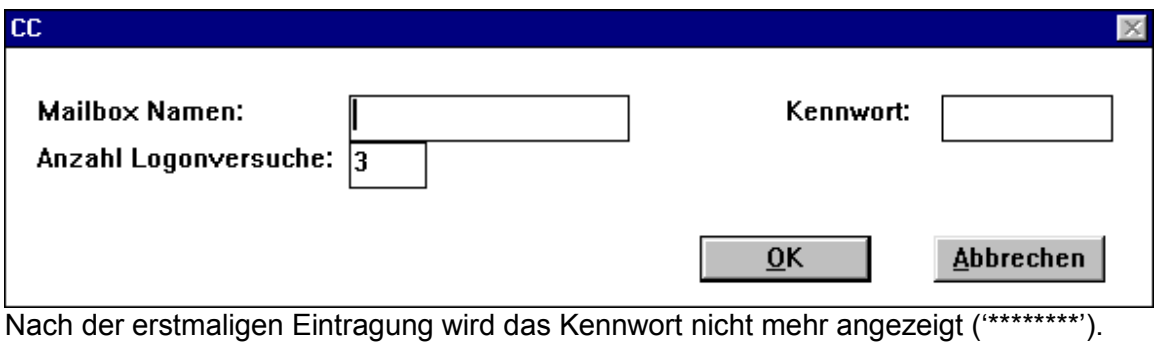

Abb.: Dialog zur Eintragung des Benutzernamens und des Kennwortes

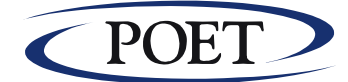

## <span id="page-6-0"></span>**4 Betrieb des EDI-Servers**

Der EDI-Server arbeitet verzeichnisorientiert, dabei werden die eingehenden Daten im Unterverzeichnis is\i (für IN), ausgehende Daten im Unterverzeichnis is\o (für OUT) zwischengesichert bzw. archiviert. Siehe auch Anlage A3: Verzeichnisstruktur des EDI-Servers.

Zu jedem Zeitpunkt werden die gerade laufenden Aktionen mitprotokolliert. Die Protokolldateien sind tageweise organisiert und können über die Benutzeroberfläche der Anwendung eingesehen werden. Siehe hierzu auch Auskunftssystem des EDI-Servers **'EDI-View'**.

#### <span id="page-6-1"></span>*4.1 Anwendungsvarianten*

Der EDI-Server kann in verschiedenen Anwendungsvarianten eingesetzt werden. In Abhängigkeit der von Ihnen gewünschten Nutzungshäufigkeit und Systemumgebung sind die im folgenden beschriebenen Betriebsarten möglich.

#### <span id="page-6-2"></span>**4.1.1 Einzelbetrieb**

Um im Einzelbetrieb oder auch manuellen Betrieb den EDI-Server nutzen zu können, ist zunächst Windows, danach der EDI-Server zu starten. Die hier mit Unterstreichzeichen markierten Begriffe sind Auswahloptionen aus dem Menü des EDI-Servers.

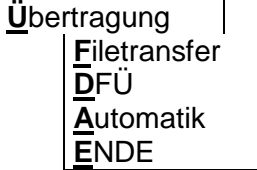

Für den **Filetransfer** (=Dateitransfer) werden folgende Funktionen angeboten:

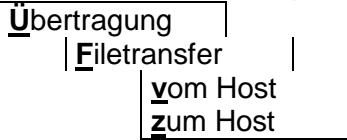

Danach erscheint ein Fenster, in dem Sie einen Nachrichtentyp für die Übertragung auswählen müssen.

Zur Datenübertragung (DFÜ) werden folgende Funktionen angeboten:

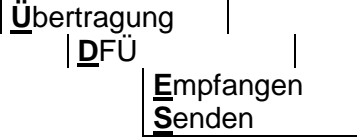

Nach Auswahl einer der beiden Funktion "Empfangen" oder "Senden" beginnt die Übertragung der Daten. Es erscheint ein Protokollfenster, in dem die momentanen Aktionen des EDI-Servers angezeigt werden.

#### <span id="page-6-3"></span>**4.1.2 Programmunterstützter Betrieb**

Der EDI-Server kann mittels Kommandozeilenparameter in Form von Schlüsselworten für die auszuführende Funktion direkt gestartet werden. Diese Betriebsvarianten werden in der

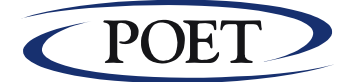

Regel von Ihrem Systembetreuer oder Softwarehaus eingerichtet. Damit lassen sich sowohl einzelne Funktionen wie Senden oder Empfangen von Daten automatisieren, als auch ein automatischer Wiederanlauf des Systems, z.B. bei Stromausfall, realisieren.

1. Der EDI-Server kann mit dem Aufruf von WINDOWS aus der Kommandozeile gestartet werden

Beispiel: C:\IS\INO\_SRV.EXE <schlüsselwort>

- 2. Die zweite Möglichkeit besteht darin, den EDI-Server (Programm ino\_srv.exe) in die Gruppe **AUTOSTART** aufzunehmen. Zur Erzeugung des Programm-Icons geben Sie dazu Bitte unter dem Windows-Menü **Datei** und **Eigenschaften** im Feld **Befehlszeile** z.B. folgendes ein: C:\IS\INO\_SRV.EXE <schlüsselwort>
- **Hinweis:** Die Laufwerksangabe C: und der Pfad des EDI-Servers, im Beispiel \IS, sind installationsspezifisch und können bei Ihrer Installation andere Werte annehmen. Beispiel: C:\WINDOWS\WIN C:\IS\INO\_SRV.EXE <schlüsselwort>

In beiden Fällen müssen Sie entscheiden, welche Funktion der EDI-Server durchführen soll. Dazu stehen Ihnen die in der Anlage A4 beschriebenen Schlüsselwörter zur Verfügung:

#### <span id="page-7-0"></span>**4.1.3 Automatik - Betrieb**

Soll der EDI-Server bedienerlos rund um die Uhr in der Produktion laufen, so kann dies im Automatikbetrieb erfolgen. Über die nachfolgend beschriebene Konfiguration des Automatikbetriebes ist eine wochentagsbezogene Zeittabelle definierbar, an der die Sendeoder Empfangsvorgänge durchgeführt werden.

Im Automatikbetrieb werden die jeweils pro Nachrichtentyp und Übertragungsrichtung definierten Filetransfer-Funktionen (Optionen, Konfiguration, Edit, Host) automatisch ausgeführt. Das heißt, z.B. beim Senden wird der eingerichtete Filetransfer (Richtung: vom Host, je Nachrichtentyp) vor der Übertragung an das Clearing-Center ausgeführt. Nach dem Empfangen von Daten wird z.B. der Filetransfer für die umgekehrte Richtung (Richtung: zum Host, je Nachrichtentyp) aufgerufen.

Zur Übertragungskontrolle im Automatikbetrieb dienen die beiden Anzeigefenster: Status und Automatikjournal. Beide Fenster werden im Betrieb aktualisiert.

#### Statusfenster:

Hier werden eventuell aufgetretene Fehler in der Verarbeitung durch den EDI-Server angezeigt. Traten Fehler auf, so wird der entsprechende Fehlerzähler erhöht.

Abb.: Statusanzeige bei der Datenübertragung und im Automatikbetrieb

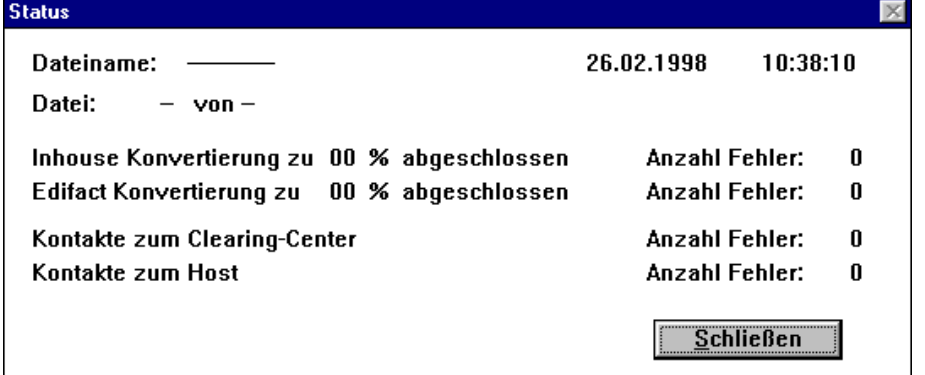

Der Fehlerzähler ist nach Behebung der Fehlerursache über Optionen, Status, Fehlerzähler auf Null zurückzusetzen.

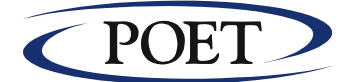

#### Automatikfenster:

Das Automatikfenster stellt neben einer Scroll-Liste mit den letzten Aktivitäten des Servers folgende Informationen bereit:

- Startdatum und Zeit des Automatikbetriebes
- nächster Sende- und Empfangstermin
- aktuelles Datum und Uhrzeit des Servers

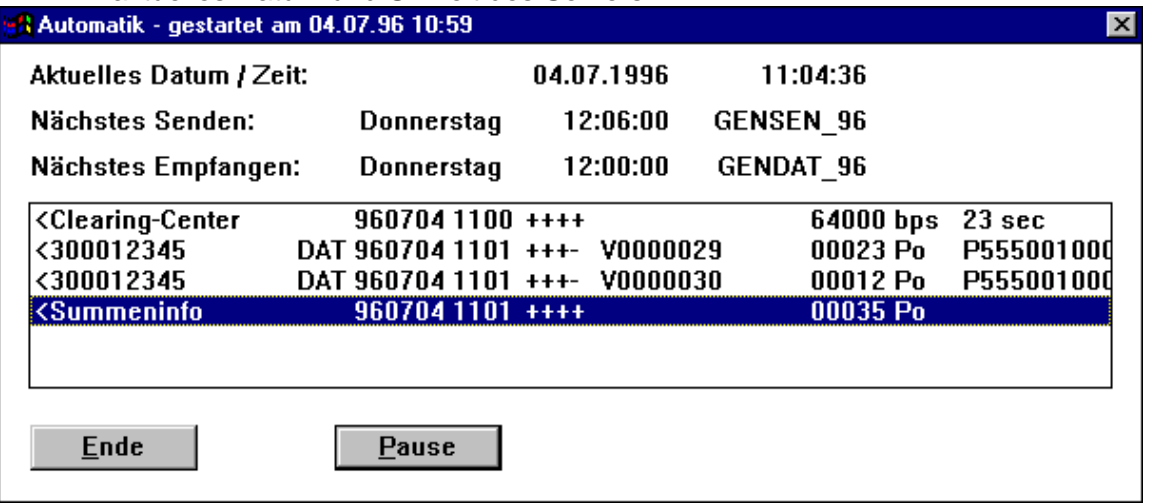

Abb.: Automatikanzeige

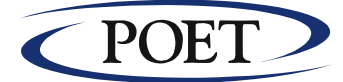

#### **Konfiguration des Automatikbetriebes**

Soll der EDI-Server im Automatikmodus betrieben werden, so sind die entsprechenden Parameter hierfür unter Optionen, Konfiguration und Edit einzutragen:

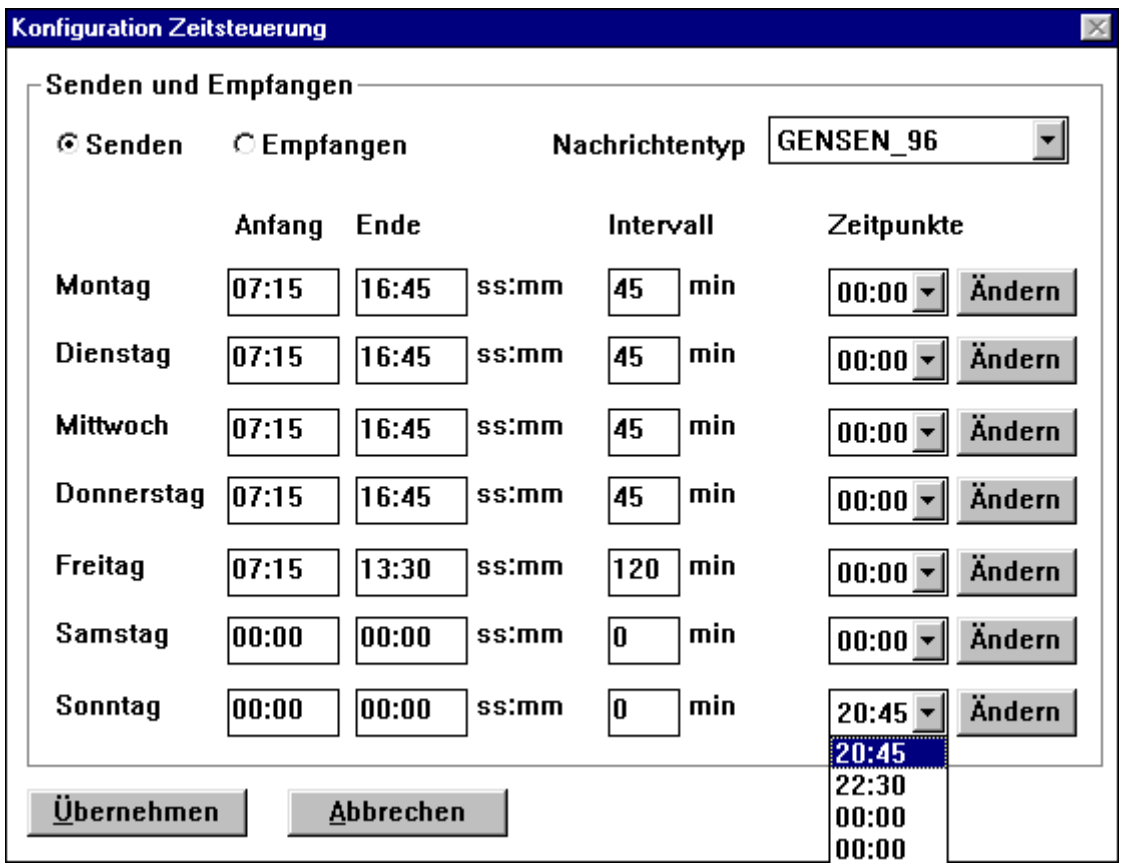

Abb.: Konfiguration Zeitsteuerung

Hier können die Parameter für den Automatikmodus je Nachrichtentyp und Richtung (Senden, Empfangen) eingetragen werden. Dabei kann pro Wochentag eine Zeitspanne von 'Anfang' bis 'Ende' mit einem Intervall in Minuten eingetragen werden. Zudem können pro Wochentag und Richtung fünf diskrete Zeitpunkte hinterlegt werden.

Wird der Server im Automatikbetrieb genutzt, sollte der Server bei Rechnerabstürzen (z.B. Stromausfall,..) automatisch wieder in den Automatikbetrieb übergehen. Dies kann durch Aufnahme des Programmes INO\_SRV.EXE mit der Option Automatik in die STARTUP-Programmgruppe erreicht werden.

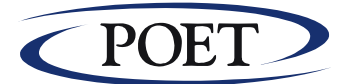

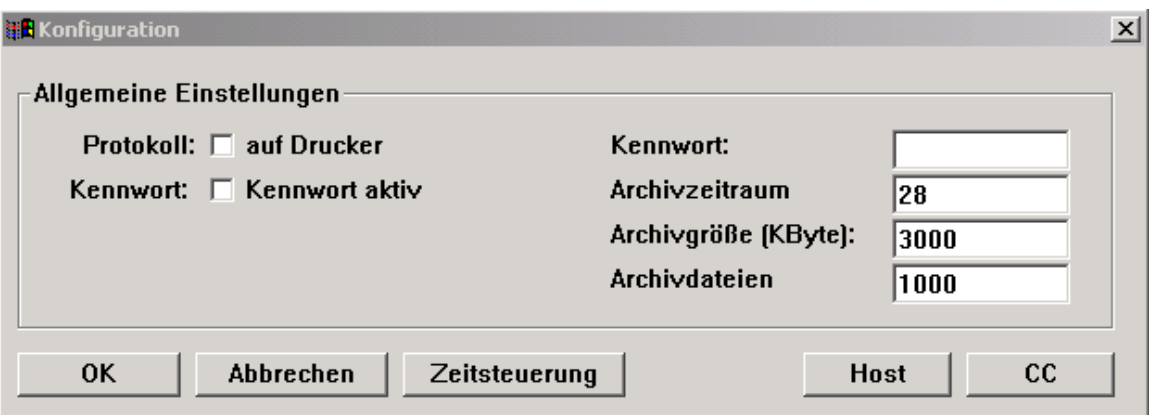

#### Abb.: Konfigurationsmaske

Für die automatische Reorganisation der Archive können in der obigen Konfigurationsmaske die Parameter für den Archivzeitraum, die Archivgröße in Byte und die Anzahl Archivdateien eingestellt werden. Diese Parameter gelten je Archivverzeichnis des EDI-Servers.

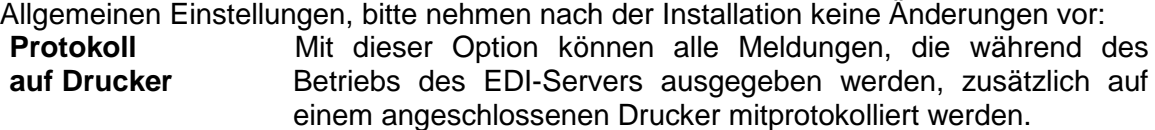

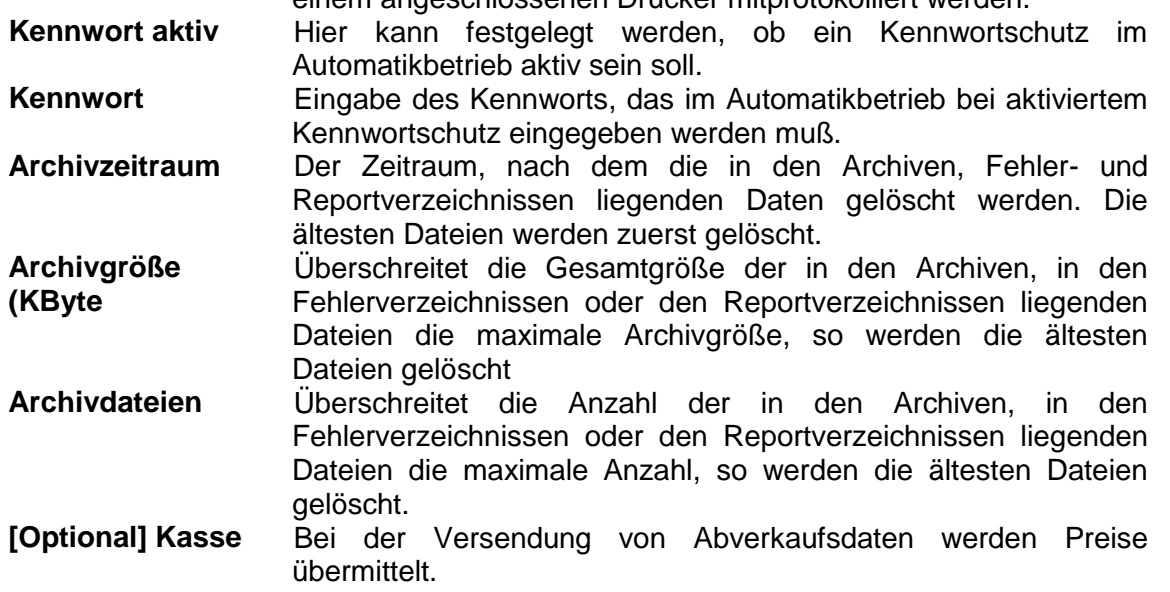

Hinweis: Der Parameter "Kasse" ist nur dann sichtbar, wenn der EDI-Server zum Versenden von Abverkaufsdaten konfiguriert ist. Details siehe Anlage A6.

**Wiederanlauf-Verhalten des EDI-Servers nach Unterbrechungen im Automatikbetrieb** Der EDI-Server hinterlegt im Automatikbetrieb einen Zeitstempel. Wurden Vorgänge seit dem letzten Zeitstempel ausgelassen, so werden diese nachgeholt. Bei der Nachholung wird lediglich ein Vorgang der jeweiligen Aktion nachgeholt (Optimierung)!

Dieses Verhalten gilt sowohl nach manuellen Eingriffen, wie z.B. Beenden des Automatikbetriebes, als auch bei Systemausfällen, wie z.B. Stromunterbrechung. Der Zeitstempel kann manuell auf die aktuelle Zeit gesetzt werden (Optionen, Automatik, Zeitstempel aktualisieren).Dadurch wird ein Nachholen der ausgelassenen Aktionen bewußt verhindert.

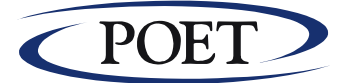

## <span id="page-11-0"></span>*4.2 Übertragungskontrolle und Fehleranalyse*

Bei Aufruf des Menüeintrages **Optionen, Auskunft** erscheint ein Textbetrachter (Viewer), der es Ihnen erlaubt, sich die Protokolle der durchgeführten Verarbeitungen und Übertragungen anzusehen. Standardmäßig wird das Auskunftsjournal des aktuellen Tages angezeigt. Diese Angaben sind ähnlich den Angaben im Faxjournal und dienen damit dem Nachweis einer erfolgreichen Übermittlung. Über den Auswahlschalter 'Drucken' kann dieses Journal zu Archivierungszwecken ausgedruckt werden.

Für jeden Tag wird eine Auskunftsdatei angelegt. Der Name der Auskunftsdateien wird aus dem Vorsatz "**A**" und dem Tagesdatum im Format JJMMTT mit der Dateierweiterung "**.TXT**" gebildet (z.B. a980226.txt). Die Auskunftsdateien liegen im Unterverzeichnis \IS\log des EDI-Servers. Dabei handelt es sich um Textdateien, welche z.B. zur Dokumentation einfach ausgedruckt werden können.

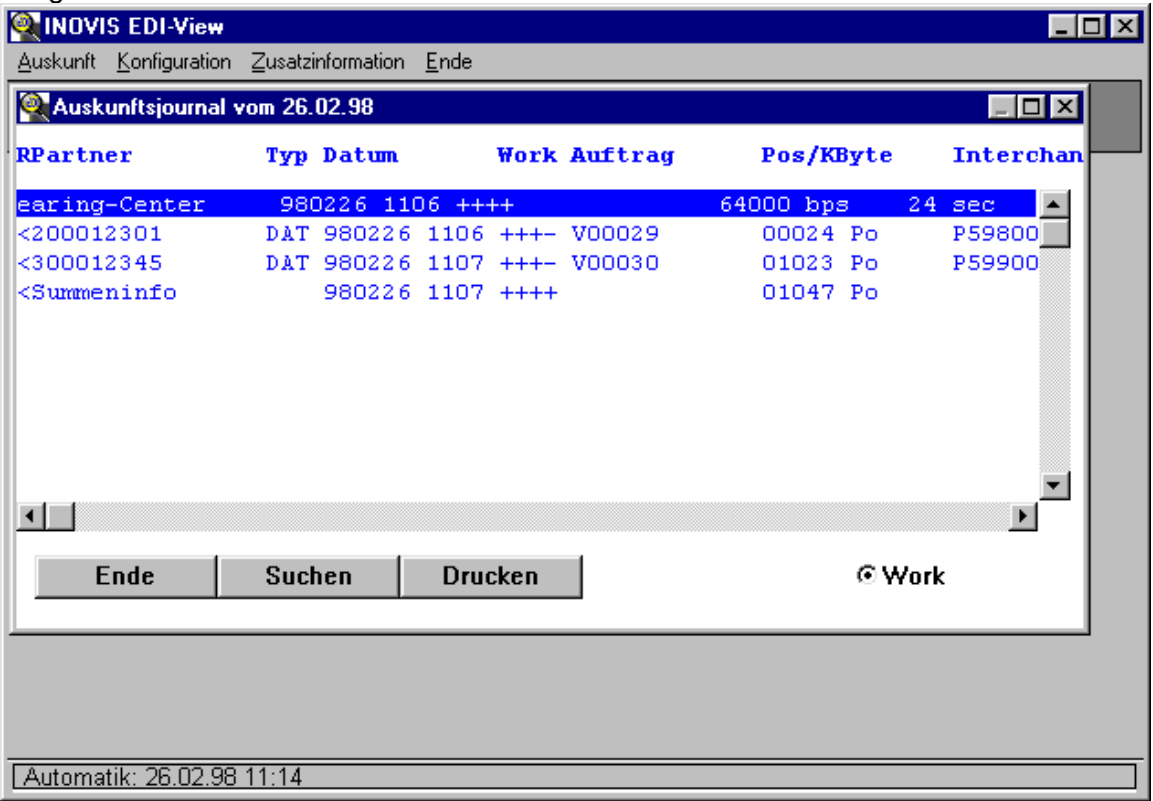

Abb.: Auskunftsjournal des EDI-Servers (Optionen Auskunft) mit dem Auskunftssystem EDI-View

#### **Die Felder haben folgende Bedeutung:**

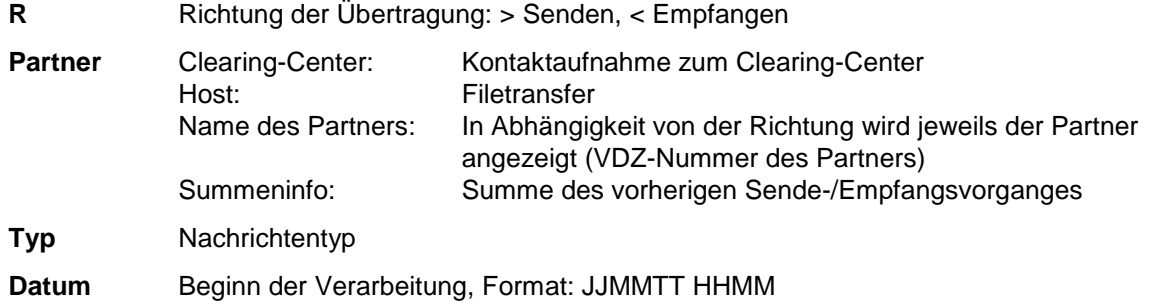

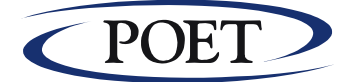

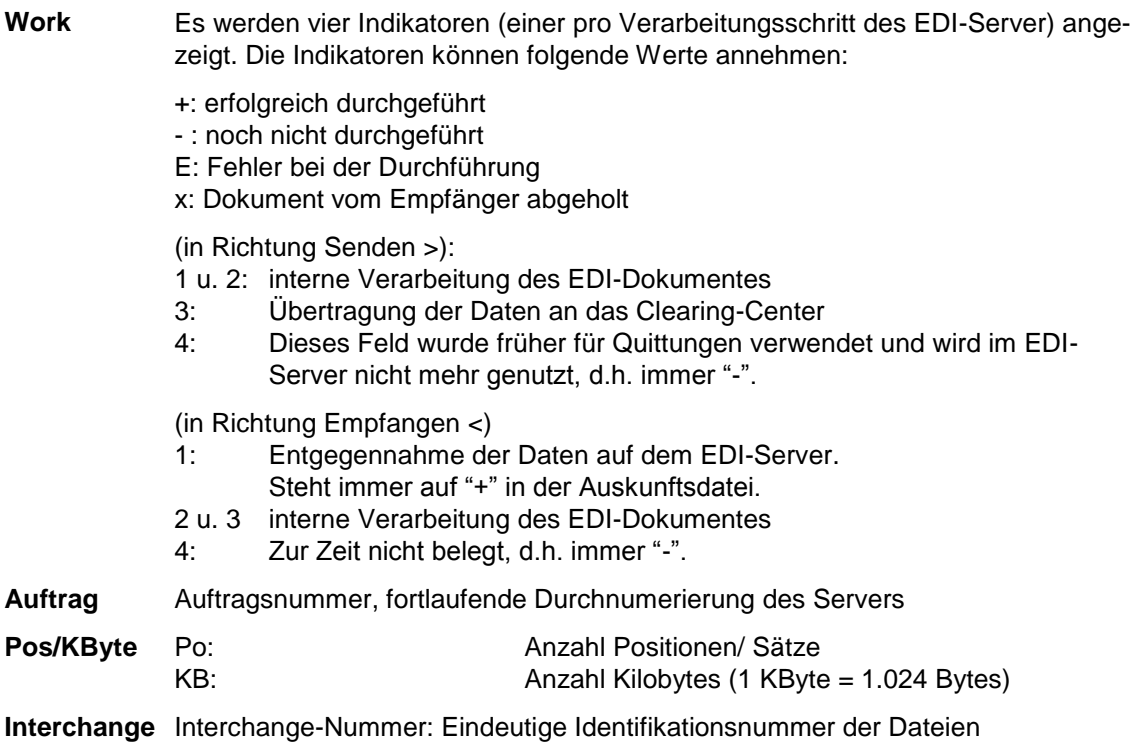

#### Achtung:

Kommt eine Kommunikationsverbindung beim Versenden nicht zustande, bitte Daten nicht nochmals bereitstellen, sondern nur die Ursache der Kommunikationsstörung beheben und erneut versenden. Die Daten liegen weiterhin zur Versendung bereit!

Sollen Daten aus dem Archiv erneut für die Verarbeitung bereitgestellt werden, so ist wie folgt vorzugehen:

- 1. Identifizierung des Dokumentes mit Hilfe des Auskunftsjournals (Dateiname entspricht z.B. Auftragsnummer)
- 2. Kopieren der Datei aus dem Verzeichnis is\i\arch\<Dateiname> in das Verzeichnis is\i\inh\ mit einem anderen Dateinamen!
- 3. Erneute Durchführung des Filetransfers

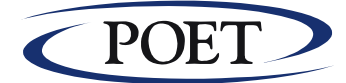

## <span id="page-13-0"></span>*4.3 Auskunftssystem EDI-View*

Das Programm EDI-View dient zur Unterstützung bei der Interpretation der Informationen des Auskunftjournals und zur Kontrolle eines in der Produktion laufenden Systems. EDI-View erlaubt keine Veränderung der Konfiguration des EDI-Servers, sondern stellt lediglich ein Betrachter-Programm auf die relevanten Daten des EDI-Servers dar. Die abrufbaren Informationen resultieren entweder aus Protokolldaten des Serverbetriebes, oder aus statisch hinterlegten Dateien.

#### **Folgende Informationen können im Auskunftssystem EDI-View eingesehen werden:**

- a) Auskunftsjournal des EDI-Servers, aktuelles und zurückliegende (z.B.:A960511.txt) mit den chronologischen Eintragungen pro Arbeitsvorgang und Übertragungsdatei. Siehe auch Abb.: Auskunftsjournal des EDI-Servers
- b) Konfiguration
	- \* Zeigen: Anzeige der gesamten aktuellen Konfiguration des EDI-Servers; dies beinhaltet Angaben zur Kommunikation, des Automatikprofils und Filetransfer-Einrichtungen
	- \* Konfigurationstabelle 'tabelle.txt' (siehe Anlage A1)
- c) Zusatzinformationen
	- \* Protokolle:
	- \* Dateianzeige: Dateibrowser auf sonstige Dateien des Servers bzw. des Netzwerkes zur Vermeidung von 'Werkzeug-/Programmwechsel'
- d) Statuszeile zur Anzeige des letzten Aktivitäts-Zeitstempels des EDI-Servers aus dem Automatikbetrieb.

#### **Menüstruktur des Auskunftsystems EDI-View:**

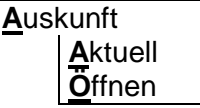

Mit 'Aktuell' wird, falls verfügbar, das aktuelle / heutige Auskunftsjournal geöffnet. Mit 'Öffnen' kann man ein früheres Auskunftsjournal öffnen.

**K**onfiguration

**Z**eigen **T**ABELLE.TXT

'Zeigen' liefert eine Übersicht aller Konfigurationsangaben. Hier werden neben den Angaben aus der Konfigurationsdatei 'tabelle.txt' (siehe Anlage A1) auch die Konfiguration der Automatik und der Filetransfer-Anbindung angezeigt. Mit der Auswahl 'TABELLE.TXT' können unter anderem die eingestellten Kommunikationsparameter angezeigt werden.

**Z**usatzinformation **S**tatus **P**rotokolle **D**ateianzeige **V**ersionsinfo

Über 'Status' ist das Statusfenster des Servers abrufbar, dort werden unter anderem Fehlerzähler des Servers angezeigt. Der Menüeintrag 'Protokolle' bietet eine Auswahl auf die tageweisen chronologischen Protokolldaten des Servers. Der Eintrag 'Dateianzeige' bietet zusätzlich die Möglichkeit weitere Dateien anzeigen zu lassen, die für die aktuelle Arbeit evtl. erforderlich sind. In der 'Versionsinfo' erhalten Sie Informationen über Änderungen gegenüber Vorversionnen des EDI-Servers.

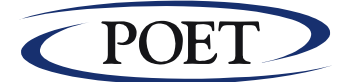

#### **Kontextbezogene Informationsbereitstellung**

Auf Basis des tageweise und chronologisch organisierten Auskunftsjournals kann mittels 'Doppelklick' auf Zusatzinformationen zu einer Aktivität des Servers (Zeile im Auskunftsjournal) zugegriffen werden. Der Betreuer des Systems benötigt hierfür keine Kenntnisse über die internen Strukturen und der Arbeitsverzeichnisse des Servers.

In Abhängigkeit von der Gruppe der Aktivitäten: Kommunikation, Datenaufbereitung und Filetransfer werden ggf. über Auswahlschalter Detailinformationen (Archiv, Trace-Daten, ..) angeboten. Die Abschaltung der Option 'Work' unterdrückt die Ausgabe der jeweiligen Statusangabe bei jedem Dokument.

Bei Fehlern wird sowohl eine Erläuterung als auch eine Handlungsanweisung zur Behebung des Fehlers gegeben. Fehlercodes sind tabellarisch hinterlegt und abrufbar.

Querverweise auf nachgelagerte Informationen sind farbcodiert (rot). Ein Doppelklick stellt wiederum weitere erklärende Informationen bereit.

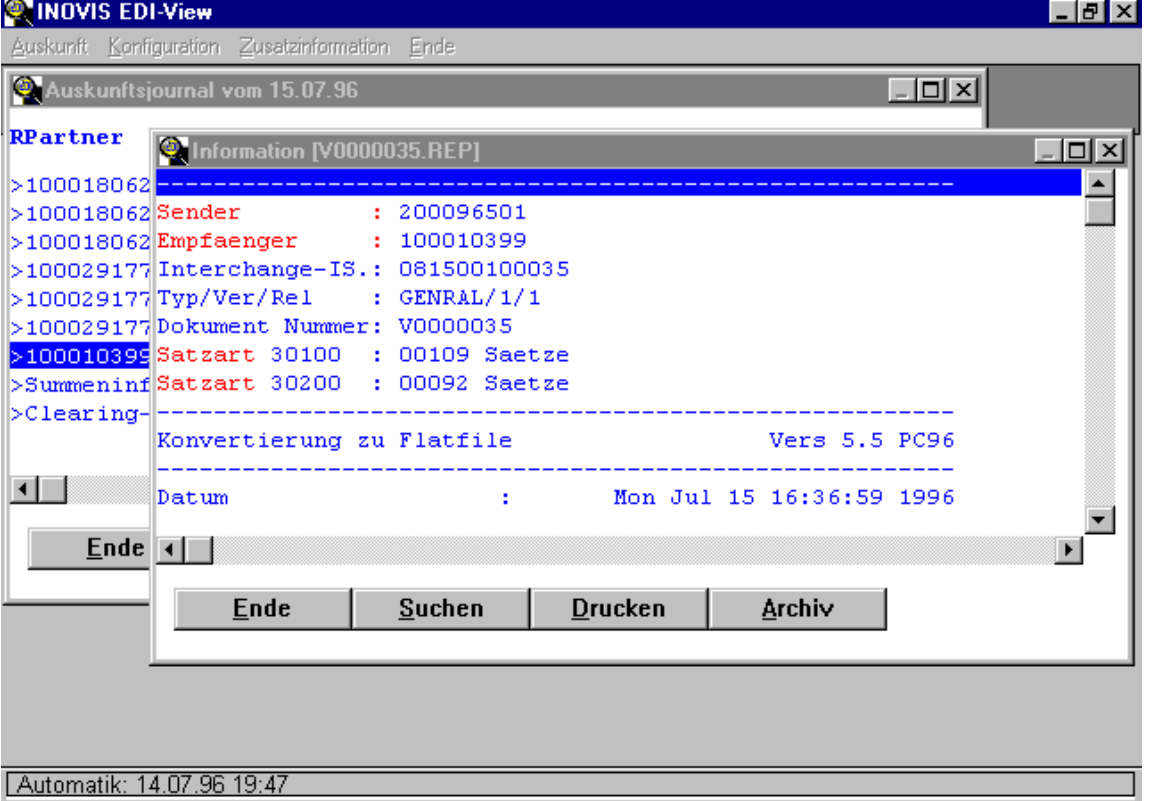

Abb.: Beispiel zur kontextbezogenen Informationsdarstellung

Im obigen Beispiel wird zusätzlich durch eine Farbcodierung der entsprechenden Stellen angezeigt, daß weitere Informationen in Bezug auf den Sender, den Empfänger und der Satzart verfügbar sind. Diese können wiederum durch 'Doppelklick' angezeigt werden. Mit der Schaltfläche Archiv kann die Datei aus dem Archiv angezeigt werden.

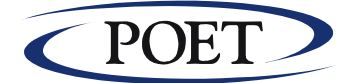

## <span id="page-15-0"></span>*4.4 Spezielle Systemanbindungen*

Für die Anbindung von Hosts (Anwendungen, welche Daten für die Versendung bereitstellen bzw. an die empfangene Daten übergeben werden sollen) gibt es entsprechend der durch die Anbindungsmöglichkeit (Filetransfer-Software) vorgegebene Funktionalität zwei Grundprinzipien der Anbindung. Diese sind:

a) Netzwerkorientierter Datenaustausch (gemeinsame Plattenbereiche) Dieser Weg kann bei PC-Netzwerken mit einem Fileserver, aber auch bei Client Access bzw. PC-Support bei AS400 oder über NFS z.B. für UNIX-Systeme genutzt werden. Vorteil: Asynchronität der Anwendungen, jeder macht, was er gut kann Nachteil: Prozeßentkopplung muß ggf. durch Polling kompensiert werden

b) Datenaustausch über ein Filetransferprogramm Standard für die Anbindung von Großrechnern. Beispiele für solche Programme sind: IND\$FILE, Irma Workstation for Windows oder andere. Dabei ist es in der Regel erforderlich, daß für den Transfer genau eine explizit genannte Datei (Datenbereich aus einem Subsystem) übertragen wird. In der Vorbereitung muß ggf. ein Logon erfolgen, in einer Nachbereitung ggf. per Submit ein Job zur Verarbeitung dieser Daten (und Sicherstellung der Transaktion) angestoßen werden.

Die Funktion der Filetransfer-Strecken (FT) ist dabei:

- optional eine FT-Strecke pro Nachrichtentyp
- Einsatz eines Standard-Filetransfer-Produktes
- optionale Nutzung von Login- und Logoff-Prozeduren
- optionale Nutzung von Vor- bzw. Nachbearbeitungsprozeduren
- (wie z.B. Aufsplitten, oder Zusammenführen von Daten)
- Archivierung der Daten auf dem Server (i\arch\, o\arch\)
- Automatisierung des Vorganges über 'AUTOMATIK' des Servers

Im folgenden werden Beispiele für diese Anbindungen in der Sende- und Empfangsrichtung erläutert. Im Automatikbetrieb werden diese Vorgänge nach bzw. vor jedem Verarbeitungsund Kommunikationsvorgang ausgeführt, falls Daten zum Transfer vorliegen.

Die Einrichtung und ggf. Änderung der Systemanbindungen erfolgt über Optionen, Konfiguration, Edit und die Auswahl Host.

#### <span id="page-15-1"></span>**4.4.1 TYP: NETZ, d.h. über gemeinsame Plattenbereiche**

Bitte beachten Sie, daß bei diesem Typ des Filetransfers davon ausgegangen wird, daß der EDI-Server vor dem Start des Filetransfers in dem in "Korb" angegebenen Verzeichnis nachschaut, ob Daten für einen Transfer vorliegen.

#### **a) Empfangen (vom Clearing Center an Anwendung)**

In Abhängigkeit vom Nachrichtentyp, werden entsprechend der Konfiguration (s. auch Anlage A1, 'tabelle.txt') alle Dateien mit der Extension '.DAT' in einer Prozeßschleife des EDI-Servers in das Verzeichnis, welches unter Korb angegeben ist, mittels der Prozedur 'RECV.BAT' verschoben.

#### *a1) Übergabe von einzelnen Empfangsdateien*

Hierfür sind im Konfigurationsmenü, wie in der folgenden Abbildung beschrieben, lediglich nachstehende Eintragungen vorzunehmen:

Richtung: zum Host ankreuzen

Nachrichtentyp: aus der Liste auswählen

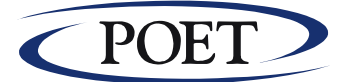

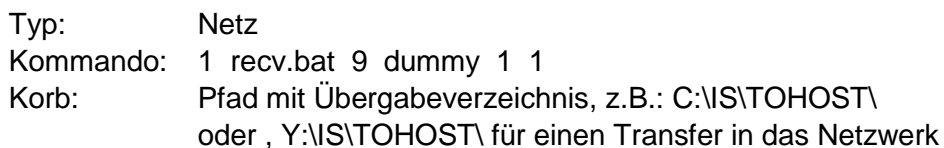

Diese Angaben dann bitte mit Okay und OK abspeichern.

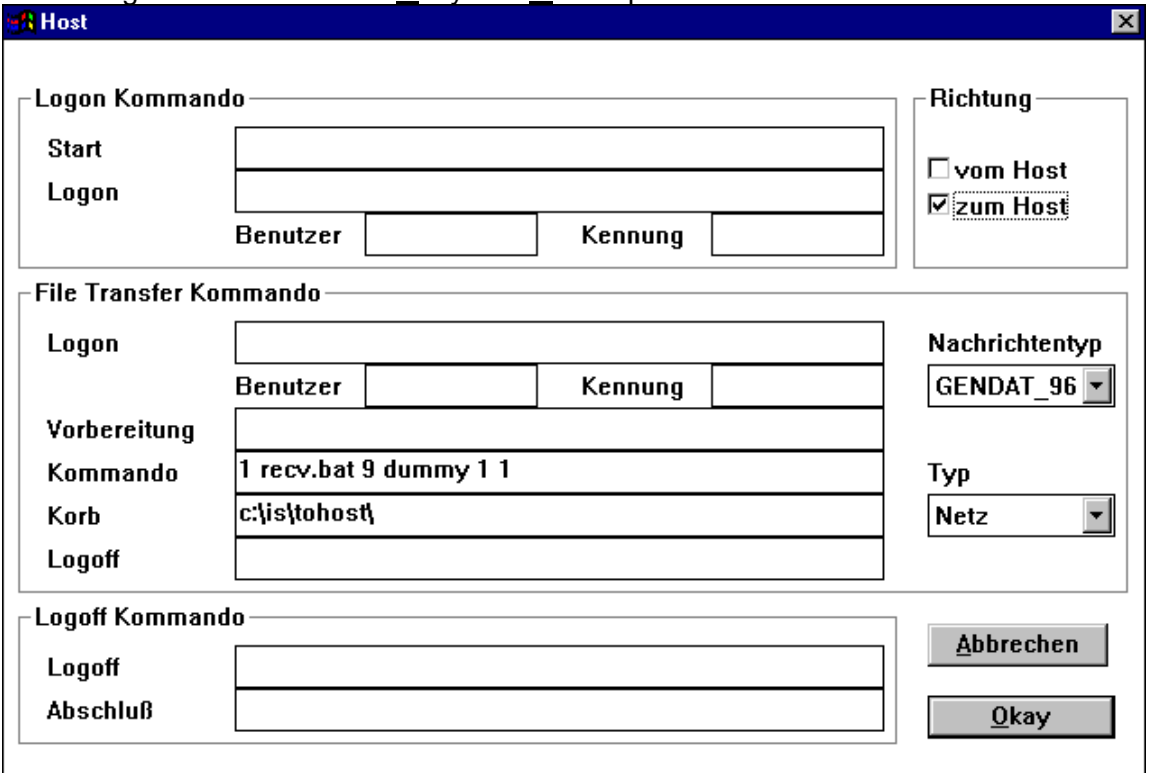

Abb.: Hostkonfiguration Empfangen von einzelnen, senderabhängigen Dateien

a2) Empfangsdateien sollen in eine Zieldatei zusammengefaßt werden Sollen die empfangenen Dateien in eine Zieldatei zusammengefaßt werden, so kann dies wie folgt erreicht werden:

1 Hostkonfiguration wie oben, jedoch ist die Kommandozeile wie folgt abzuändern: Kommando: 1 recv.bat 0 ZIEL.DAT 1 0

Hiermit wird erreicht, daß der Zieldateiname nicht wie im obigen Beispiel dynamisch zugeordnet wir, sondern der hier genannte Dateinamen 'ziel.dat' verwendet wird.

2. Um alle Dateien (des selektierten Nachrichtentyps) in die genannte Zieldatei zusammenzuhängen, sind in der Standard-Empfangsprozedur 'RECV.BAT', welche bereits im Arbeitsverzeichnis (\is) des Servers vorliegt, jetzt noch die folgenden Anpassungen vorzunehmen:

RECV.bat del pnftrcv.ok del pnftsend.ok del pnftrcv.err del pnftsend.err

**if not exist %2 goto notokay**

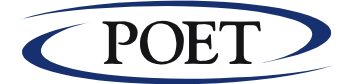

**type %2 >>%3%1 if not exist %3%1 goto notokay**

ren pnftrcv.sem pnftrcv.ok ren pnftsend.sem pnftsend.ok goto end

:notokay ren pnftrcv.sem pnftrcv.err ren pnftsend.sem pnftsend.err :end

Übergabeparameter vom Server:

%1: ziel.dat

 $\%2$ :  $c$ ; \is\i\inh\0000004.DAT

%3. c:\is\tohost\

#### **b) Versenden von Daten (von Anwendung an das Clearing Center)**

Der Sendevorgang für eine oder mehreren Dateien erfolgt über die Filetransfer-Prozedur 'send.bat', diese ist ebenfalls Bestandteil der Auslieferung und befindet sich im Arbeitsverzeichnis des EDI-Servers (\is). Bei der Bereitstellung der Daten zur Versendung erfolgt auch die erforderliche empfängerspezifische Splittung der Daten.

Die Einrichtung ist entsprechend der Einrichtung für das Empfangen ('Empfangsdateien werden nicht zusammengefaßt) vorzunehmen. Hierfür sind lediglich die folgenden Änderungen im Menü Optionen, Konfiguration, Edit, Host vorzunehmen:

Richtung: vom Host ankreuzen

Nachrichtentyp: aus der Liste auswählen

Kommando: 1 send.bat 9 dummy 1 1

Korb: Pfad mit Übergabeverzeichnis im Netz, z.B.: C:\IS\FRHOST\

Diese Angaben dann bitte mit Okay und OK abspeichern.

#### <span id="page-17-0"></span>**4.4.2 Datenaustausch über Standard-Filetransferprogramme**

Sollen Großrechner angebunden werden, so kann dies unter Nutzung von Standard-Filetransferprogrammen für Windows und dem jeweiligen Großrechner erfolgen.

**a) Empfangen (vom Clearing Center an Anwendung)**

#### *Empfangsdateien werden zusammengefaßt und auf ein Großrechner transferiert*

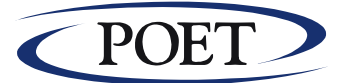

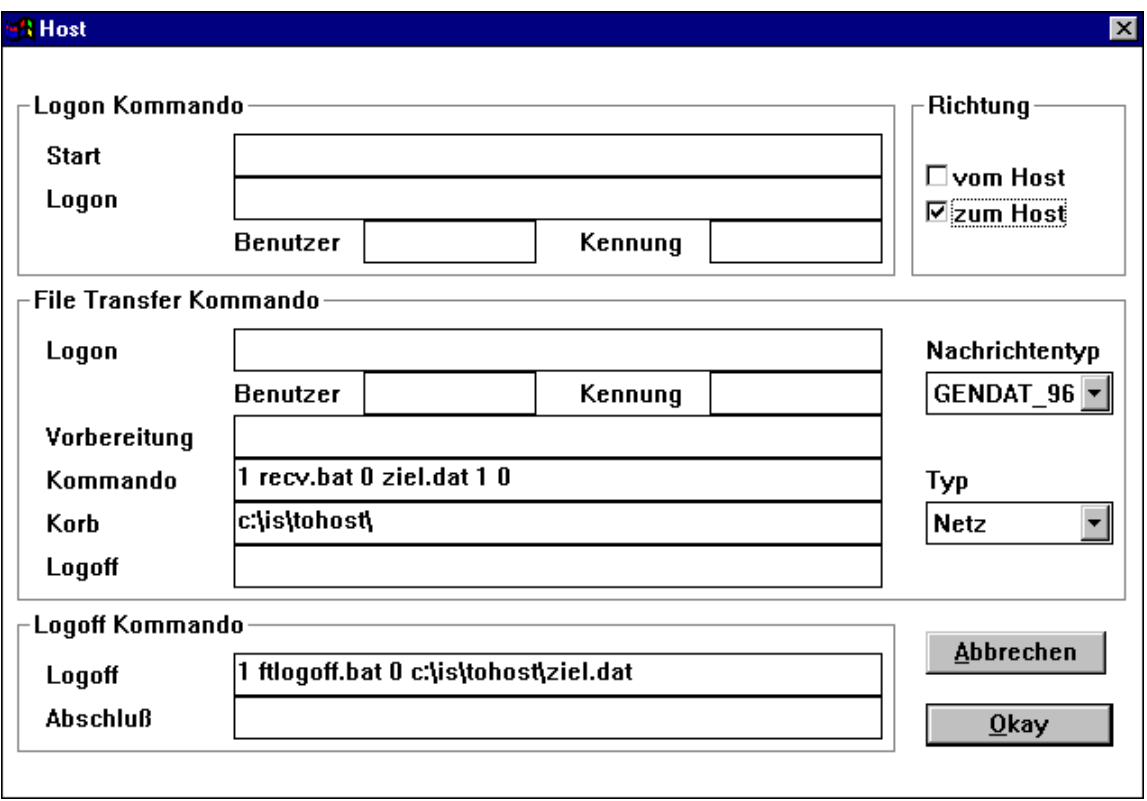

Um die hier beispielhaft im Verzeichnis c:\is\tohost\ zusammengefaßte Datei 'ziel.dat' auf einen Host zu transferieren, ist das Logoff-Kommando zu verwenden.

Bitte verwenden Sie hierzu folgende Standardprozedur:

FTLOGOFF.BAT del PNLOGOFF.OK del PNLOGOFF.ERR *<FT\_PGM>* %1 (ggf. weitere Parameter für den Filetransfer)

if errorlevel 0 goto ok goto notok

:ok ren PNLOGOFF.SEM PNLOGOFF.OK goto end

:notok ren PNLOGOFF.SEM PNLOGOFF.ERR :end Übergabeparameter vom Server: %1: C:\IS\TOHOST\ziel.dat

#### **b) Senden (von Anwendung an das Clearing Center)**

Werden die Daten nicht in einem Netzwerk, sondern auf einem externen Großrechner bereitgestellt, so können diese wie in der untenstehenden Abbildung beschrieben zum EDI-Server transferiert werden. Für alle Filetransfer-Systeme (FT), welche pro Transfer eine Datei verschieben, wird der Netztyp 'IRMA' verwendet. Dies liegt darin begründet, daß hier

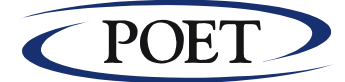

die Filetransfer-Software 'Irma Workstation for Windows' Pate stand. Es werden folgende Schritte durchgeführt:

1. Aufruf der Prozedur 'ftsend.bat' als Logon-Kommando, innerhalb dieser Prozedur ist das Standard-Filetransferprogramm aufzurufen. Der Dateinamen auf dem Host kann/sollte

hier mit angegeben werden (dient zumindest der Dokumentation).

2. Optional: Empfängerspezifische Aufsplittung der Daten

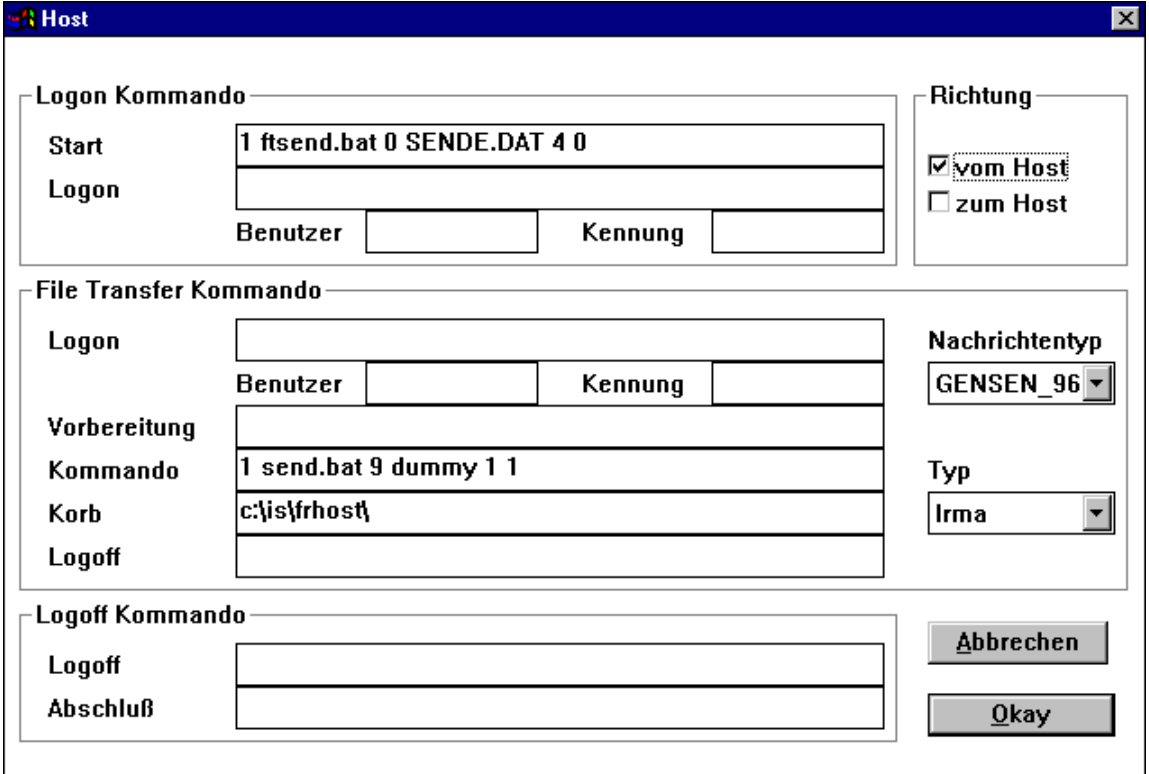

Kopie eines Beispiel-Skriptes 'ftsend.bat': del pnfthead.ok del pnfthead.err **<FT\_PGM>** %1 %2%1 (ggf. weitere oder andere Parameter für den Filetransfer) if errorlevel 0 goto ok goto notok :ok ren pnfthead.sem pnfthead.ok goto end :notok ren pnfthead.sem pnfthead.err :end Übergabeparameter vom Server: %1: SENDE.DAT %1: C:\IS\FRHOST\

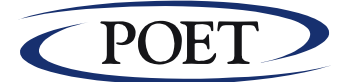

## <span id="page-20-0"></span>*4.5 Wartungs- und Sicherungsmaßnahmen*

Der EDI-Server besitzt eine automatische Archivverwaltung. Bitte löschen oder verändern Sie keine Archiv- oder Reportdateien, dies nimmt der Server bei Bedarf in Abhängigkeit von den in der Konfiguration eingetragenen Werten (3.000 KByte und 28 Tage) selbst vor.

**WICHTIG:** Erstellen Sie insbesondere vor einer geplanten und nach einer erfolgreichen Änderung der Konfiguration jeweils eine Sicherung.

> Aus technischen Gründen sollte der EDI-Server in regelmäßigen Intervallen (Empfehlung: alle ein bis zwei Wochen) vollständig heruntergefahren werden, d.h. Programm beenden und WINDOWS herunterfahren.

Als Sicherungsmedium bietet sich neben einer externen Sicherung auf Streamer oder komprimiert auf Diskette(n) ggf. auch eine Sicherungskopie auf einem anderen Rechner (Fileserver oder PC) an. Dabei ist jeweils das Arbeitsverzeichnis \is mit Unterverzeichnisse zu sichern. Die Verzeichnisse is\i und is\o sind für eine Re-Installation nicht erforderlich. Ihre individuellen Konfigurationsdaten sind in folgenden Konfigurationsdateien hinterlegt:

- tabelle.txt
- econnect.cfg
- ino\_srv.cfg
- send.bat
- recv.bat

Ihre individuellen Archiv- und Reportdaten liegen in den Verzeichnissen:

- \IS\I
- \IS\O
- \IS\LOG

Traten im Betrieb des Servers Fehler auf, so werden diese protokolliert. Dies geschieht zum einen im tageweise organisierten Auskunftsjournal (Optionen Auskunft) und im Automatikbetrieb zusätzlich über eine Statusmaske. D.h. je nach Nutzung sind diese beiden Informationen regelmäßig auszuwerten und ggf. darauf zu reagieren. Im Auskunftsjournal und den ggf. nachgelagerten Logdateien werden hierfür zusätzliche Fehleranzeigen gesetzt. Siehe hierzu auch das Programm EDI-View.

Traten Fehler auf und wurden die Ursachen hierfür behoben, sollte der Fehlerzähler zurückgesetzt werden (Optionen, Status, Fehlerzähler auf Null).

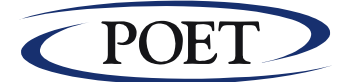

## <span id="page-21-0"></span>**5 Anlagen**

```
5.1 Anlage A1: Konfigurationsdatei 'tabelle.txt' PhonoNet
*------------------------------------------------------------------
*TPP;PNDE;EDIS;201101
* Tabellen Version , 8-23-2011, 13:35:18
*------------------------------------------------------------------
* Copyright POET AG / PhonoNet GmbH
* Kommentarzeilen beginnen mit '*'
*------------------------------------------------------------------
* Diese Tabelle enthaelt Konfigurationseinstellungen fuer:
* a) die Kommunikation
* b) Installations-Pfadangaben (sollten nicht modifiziert werden!)
* c) Konvertierungs-Skripte
*------------------------------------------------------------------
* Achtung: 
* Bei Konvertierungs-Fehlern werden die Daten nach \err verschoben.
* Ansonsten werden die Daten im Archiv temporaer aufbewahrt
* IN edifact -> inhouse: edi - (tmp dir->ren dir)-> inh
* OUT inhouse -> edifact: inh - (tmp_dir->ren_dir)-> edi
*
* + ERRORS Fehlerfall ( control: time, size, num 
* + REPORT Konvertierungsreport ( control: time, size, num )
* + INTER Dokumentkontrolle ( control: time, size, num )
* + ARCHIV Archiv der DFU-Daten ( control: time, size, num )
* + SYS System-Kanal
IN DIRECTORY .\i\edi\ .\i\inh\ .\i\tmp\ .\i\ren\
IN ERRORS .\i\err\
IN REPORT .\i\rep\
IN_ARCHIV .\i\arch\
IN_INTER .\i\int\
IN SYS .\i\sys\
MES IN DIR .\i\mes\
CTR_IN_DIR .\i\ctr\
OUT_DIRECTORY .\o\edi\ .\o\inh\ .\o\tmp\ .\o\ren\
OUT_ERRORS .\o\err\
OUT_REPORT .\o\rep\
OUT ARCHIV .\o\arch\
OUT INTER .\lozenge .
OUT SYS .\o\sys\
MES OUT DIR .\o\mes\
CTR_OUT_DIR .\o\ctr\
* erweiterte Archivierung
*ARCH_OUT_INHOUSE ON
*ARCH_IN_EDIFACT ON
EXE_DIRECTORY C:\IS\
KAS_RCV_NAME BC:MAFO
```
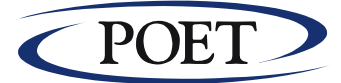

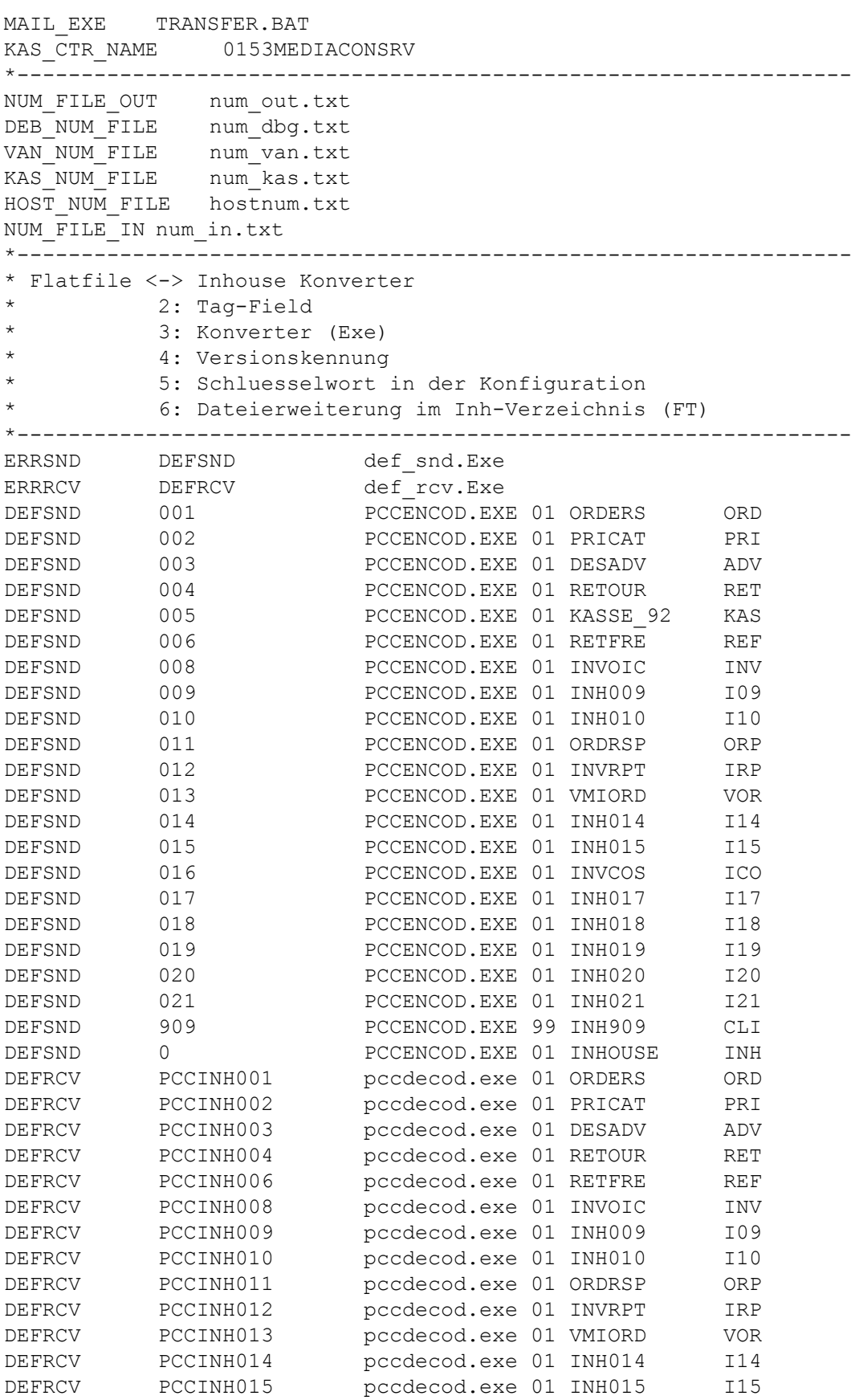

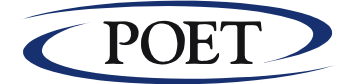

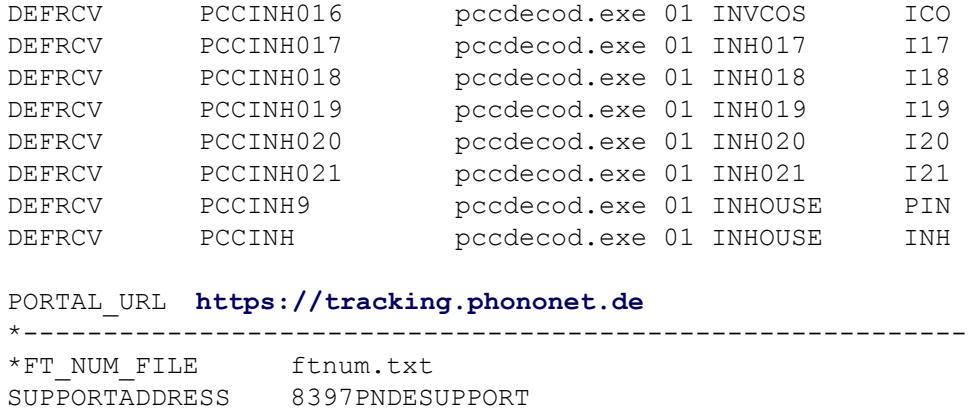

## <span id="page-23-0"></span>*5.2 Anlage A2: Konfigurationsdatei 'econnect2.cfg' PhonoNet*

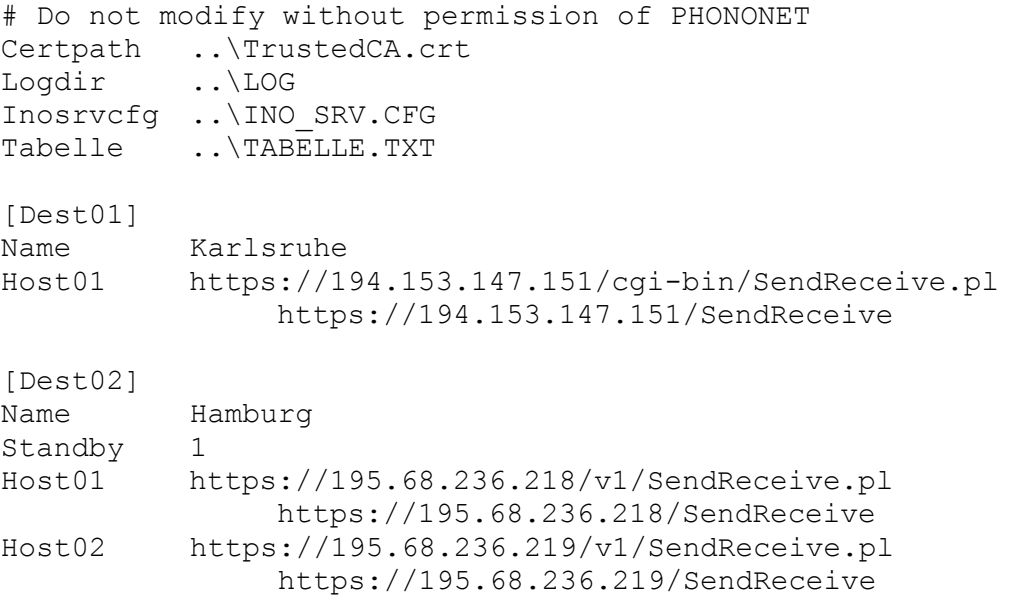

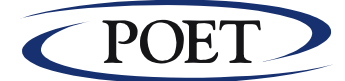

## <span id="page-24-0"></span>*5.3 Anlage A3: Verzeichnisstruktur des EDI-Servers*

Der EDI-Server legt beim erstmaligen Start folgende, für die ein- und ausgehenden Daten symmetrische Arbeits- und Sicherungsverzeichnisse auf der Festplatte an:

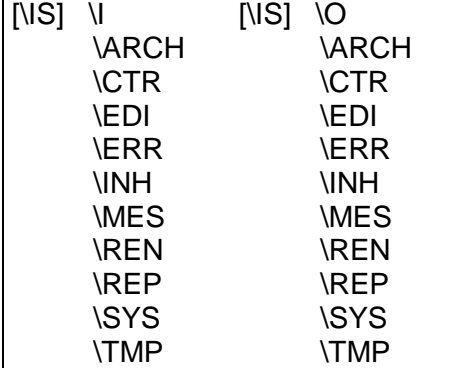

Die Verzeichnisse sind unterteilt in \IS\I (IN) für die Empfangsrichtung und \IS\O (OUT) für die Senderichtung. Diese Verzeichnisse und die Inhalte dürfen vom Anwender auf keinen Fall verändert oder gelöscht werden. Ansonsten kann es zu fehlerhaftem Verhalten des EDI-Servers und im Extremfall zu Datenverlusten kommen.

Der EDI-Server arbeitet transaktionsorientiert unter Verwendung von Verzeichnissen für die Arbeitsschritte. Dabei haben die Verzeichnisse folgende Bedeutung:

- EDI: Sende-/Empfangsverzeichnis, in der Senderichtung werden die Daten vor dem Aufruf des Kommunikationsprogrammes noch komprimiert, in Empfangsrichtung werden die Daten nach Ende des Kommunikationsvorganges dekomprimiert.
- REN: Zwischenverzeichnis nach dem ersten Schritt der Sende-/Empfangsverarbeitung
- TMP: Hilfsverzeichnis für temporär angelegte Dateien
- INH: Übergabeverzeichnis für Inhaus-Anbindungen
- REP: Reportverzeichnis für die Verarbeitungsreports
- CTR: interne Nutzung
- INT: Interchange-Verzeichnis, hier werden die Statusangaben pro versendetem bzw. empfangen Dokument hinterlegt
- SYS: Systemverzeichnis zum Austausch von
- MES: interne Nutzung
- ARCH:Archivverzeichnis
- ERR: Fehlerhaft ausgesonderte Dateien werden in Abhängigkeit von der Verarbeitungsrichtung im jeweiligen Fehlerverzeichnis archiviert.

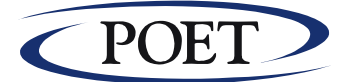

### <span id="page-25-0"></span>*5.4 Anlage A4: Schlüsselwort für den programmgestützten Betrieb*

Der EDI-Server kann aus anderen Programmen heraus aufgerufen werden. Dies geschieht z.B. aus einer DOS-Batchdatei durch:

WIN c:\is\ino\_srv.exe dos\_exit <Schlüsselwort> oder aus der Autostart-Gruppe von Windows: c:\is\ino\_srv.exe < Schlüsselwort>

In beiden Fällen müssen Sie entscheiden, welche Funktion der EDI-Server durchführen soll. Dazu stehen Ihnen folgende Schlüsselwörter zur Verfügung:

- senden Der **EDI-Server** geht nach dem Laden in den Sendebetrieb über und führt die Funktion aus, die Sie normalerweise im Programm über das Menü **Übertragung** mit dem Eintrag **DFÜ**, Untereintrag **SENDEN** anwählen. Nach erfolgreicher Sendung der dazu anstehenden Daten beendet sich das Programm wieder.
- empfangen Der **EDI-Server** geht nach dem Laden in den Empfangsbetrieb über und führt die Funktion aus, die Sie normalerweise im Programm über das Menü **Übertragung** mit dem Eintrag **DFÜ**, Untereintrag **EMPFANGEN** anwählen. Nach erfolgreichem Empfang der dazu anstehenden Daten beendet sich das Programm wieder.
- snd\_rcv Der **EDI-Server** geht nach dem Laden zuerst in den Sendebetrieb über und führt die Funktion **Übertragung DFÜ SENDEN** aus. Anschließend wird die Funktion **EMPFANGEN** ausgeführt. Nach erfolgreichem Ablauf beider Funktionen beendet sich das Programm wieder.
- automatik Der **EDI-Server** geht nach dem Laden in den Automatikbetrieb über.

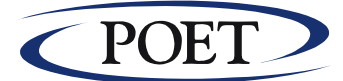

## <span id="page-26-0"></span>*5.5 Anlage A5: Fehlermeldungen und Handlungsanweisungen*

Fehlerindikatoren im Auskunftsjournal:

Treten bei der Abarbeitung im EDI-Server Fehler auf, so wird dies im Auskunftsjournal im Feld **Work** in Form eines Fehleranzeigers "E" anstatt "**-**" oder "**+**" ausgewiesen. Erläuterungen zu fehlerhaften Arbeitsschritten können durch 'Doppelklick' im Auskunftssystem 'EDI-View' abgefragt werden. Nachfolgend werden die häufigsten Fehlerursachen beschrieben.

#### **> Senden: Fehler bei der (E--- oder +E--)**

Ursache: Vermutlich fehlerhaftes Inhouse-Format. Behebung:

Analyse der Fehlerursache z.B. mittels Reportdatei, beheben Sie die Fehlerursache und versenden Sie die Daten erneut.

> Senden: Fehler bei der Clearing-Center-Kommunikation (EEEE)

Ursache: Keine IP-Verbindung möglich, eventuell Rechner nicht am Netzwerk Behebung:

- 1. Falls Ihr EDI-Server über eine permanente IP-Verbindung über Ihr Netzwerk kommuniziert, prüfen Sie bitte, ob diese Verbindung noch besteht.
- 2. Beenden Sie Ihr System und Starten es neu.
- 3. Führen Sie die Funktion 'Übertragung, DFÜ und Senden' erneut aus.
- **Hinweis:** Trat ein Fehler bei der Datenübertragung zum Clearing-Center auf, so bleibt bei dem betroffenen Interchange der dritte Indikator auf "-" gesetzt. Das Feld **Work** hat bei diesen Dateien dann folgenden Inhalt: "++--". Die zu versendenden EDI-Dokumente bleiben erhalten und werden mit dem nächsten Sendevorgang übertragen!

Ein Eingriff auf Dateien in den Verzeichnissen

- O/EDI, O/REN
- $>$  I/EDI, IREN

ist nicht erlaubt und kann zu Fehlverhalten und doppelter Übermittlung führen!

#### **Fehler aus der Kommunikation:**

Im Auskunftsjournal können im Fehlerfall folgende Fehlernummern gemeldet werden (Exxx):

- Nr. Bedeutung / Ursache / Behebung
- 1-49 Fehler beim Nachrichtenaustausch
- 50-69 Fehler beim Dateisenden
- 70-90 Fehler beim Dateiempfang

Ursachen: Es handelt sich hierbei um interne Fehler, die normalerweise nicht auftreten sollten.

Ansonsten siehe http Fehlercodes, z.B. **<http://de.wikipedia.org/wiki/HTTP-Statuscode>**.

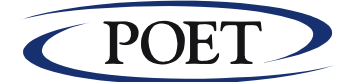

## <span id="page-27-0"></span>*5.6 Anlage 6: Glossar zum EDI-Server*

#### **Archiv**

Platz auf der Festplatte des EDI-Servers, der zur Speicherung bearbeiteter Daten dient. Der EDI-Server reorganisiert die verwendeten Archive selbständig.

#### **Ausgangsverzeichnis**

Verzeichnis auf dem EDI-Server, in dem die EDI-Dokumente zum Versenden via Clearing-Center bereitstehen.

#### **Blind Copy (BC)**

Kennzeichnung einer Verteilerliste, so daß die Empfänger einer Datei nicht wissen, wer außer ihnen diese Datei noch erhalten hat.

#### **Clearing-Center (CC)**

Synonym für VAN (siehe dort).

#### **Dateitransfer**

Datenübertragung vom PC zum Host oder umgekehrt. Synonym für Filetransfer.

#### **DFÜ**

Datenfernübertragung hier basierend auf https/SOAP

#### **Download**

Abrufen der Daten vom Host bzw. Clearing-Center auf dem EDI-Server.

**EDI**

Abkürzung für Electronic Data Interchange, d.h. elektronischer Datenaustausch.

#### **EDI-Dokument**

Eine Datei, die per EDI zwischen Partnern (Sender und Empfänger) übertragen wird. Ein EDI-Dokument enthält einen oder mehrere Interchanges. Die Übertragung der EDI-Dokumente über das Clearing-Center erfolgt entweder im EDIFACT-Format oder als Inhouse-Dateien im PCC-Rahmen. Für EDI-Dokumente wird der Einfachheit halber teilweise der Begriff "Datei" verwendet.

#### **EDIFACT-Format**

Electronic Data Interchange for Administration, Commerce and Transport, internationales Format zum Austausch von Handelsdaten (Bestellung, Artikelstammdaten, Lieferavis, Rechnung, usw.).

#### **Eingangsverzeichnis**

Hier: Verzeichnis auf dem EDI-Server, in dem die Dateien, die via Clearing-Center auf den EDI-Server übertragen wurden, zur Weiterverarbeitung durch den EDI-Server bereitstehen.

#### **E-Mail**

System zum Austausch von unformatierten Nachrichten (elektronische Post).

#### **Host**

Datenverwaltungssystem auf der Seite des EDI-Server-Benutzers. Synonym verwendet für Inhouse-System.

#### **Inhouse-Datei**

EDI-Dokument in einem für das Inhouse-System einfach zu verarbeitenden Format (siehe auch Konvertierung).

#### **Inhouse-System**

Datenverwaltungssystem auf der Seite des EDI-Server-Benutzers. Synonym verwendet für Host.

#### **Interchange/Interchange-Nummer**

Ein Interchange ist eine Nachricht, die von einem Absender an einen Empfänger gesendet wird. Jeder

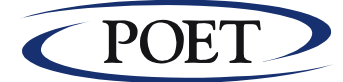

Interchange wird durch eine systemweit eindeutige Interchange-Nummer gekennzeichnet. Mehrere Interchanges desselben Nachrichtentyps können zu einem EDI-Dokument zusammengefaßt werden.

#### **Kennwort**

Geheimwort für den Zugang z.B. zum Host, EDI-Server (Automatik) oder Clearing-Center.

#### **Konfiguration**

Einstellungen von Werten, die zum Betrieb des EDI-Servers erforderlich sind bzw. seine Arbeitsweise beeinflussen.

#### **Konvertierung**

Umwandlung von EDI-Dokumenten, z.B. vom Inhouse-Format in das EDIFACT(bzw. PCC)-Format und umgekehrt.

#### **Mailbox**

"Briefkasten" auf dem Clearing-Center.

#### **Nachrichtentyp**

Typ eines Interchanges, z.B. Bestellung, Artikelstammdaten, Lieferavis, Rechnung, usw.

#### **Passwort**

Synonym für Kennwort (siehe dort).

#### **PCC-Rahmen**

Adressierungs-Rahmen zum Austausch beliebiger Dateien ("freie Formate") über das Clearing-Center.

#### **Text-Viewer**

Hilfsprogramm zur Anzeige von Dateien ohne Möglichkeit zu deren Änderung. Es können weitere Dateien geöffnet und die aktuelle Datei kann auf dem Standarddrucker von WINDOWS ausgedruckt werden. Weiterhin besteht eine Möglichkeit, nach bestimmten Begriffen zu suchen.

#### **Upload**

Hochladen der Daten vom EDI-Server zum Host, bzw. Clearing-Center.

#### **Validierung**

Überprüfung der Korrektheit von Daten.

#### **VAN**

Value Added Network: ein u.U. weltweites Rechnernetz eines zumeist privaten Betreibers. Gegen Gebühr werden die Dienstleistungen dieses Netzes auch anderen Interessenten zugänglich gemacht. In diesem Handbuch als Synonym für Clearing-Center (CC) verwendet.